# **Table of Contents**

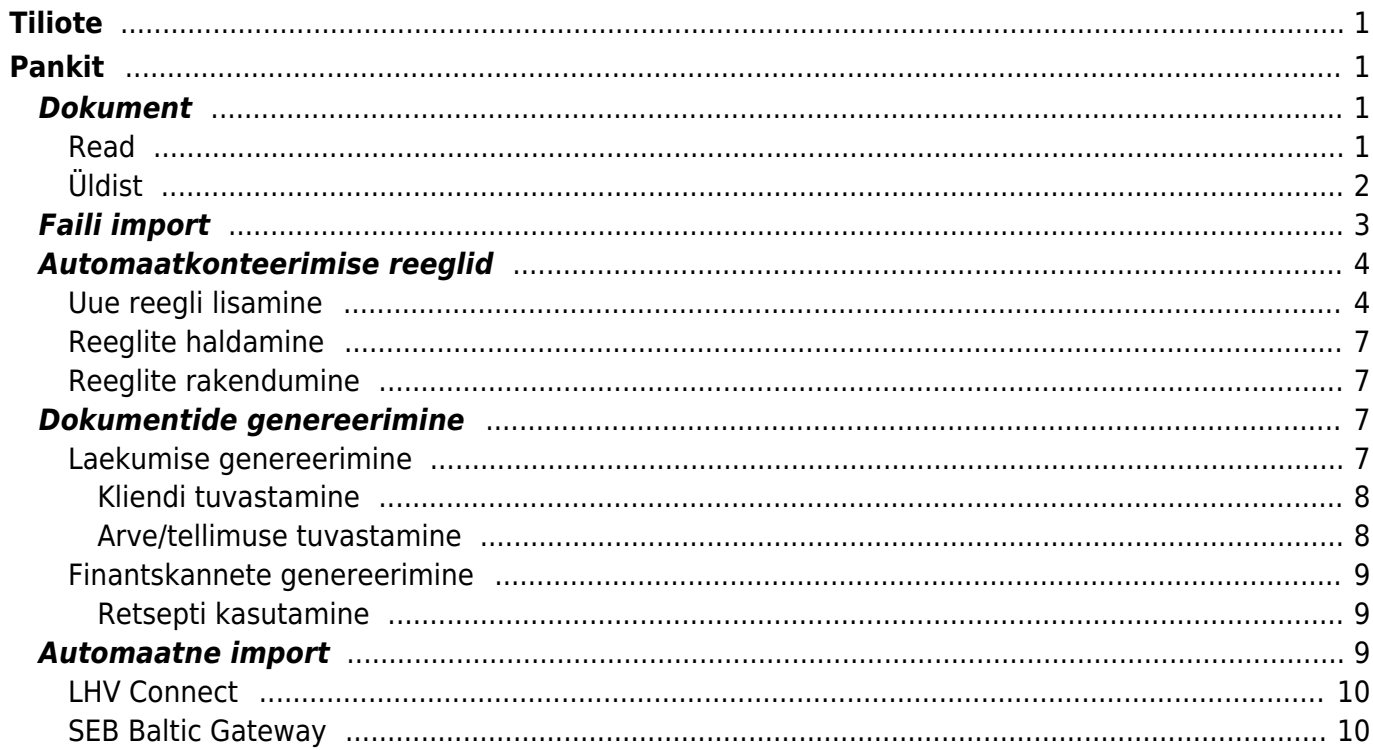

 $1/2$ 

**This page is not fully translated, yet. Please help completing the translation.** (remove this paragraph once the translation is finished)

# <span id="page-2-0"></span>**Tiliote**

Tiliote on mahdollista saada suoraan pankista. Tämä vaatii Web service sopimuksen tekemistä oman pankin kanssa. Tiliotteet tulevat Directoon pankin kanssa sovitus frekvenssin mukaisesti, esim. kerran viikossa tai joka arkipäivä.

**Opastusvideo**[Tiliotteiden käsittely Directossa](https://youtu.be/Zgo6d9FSlu8)

# <span id="page-2-1"></span>**Pankit**

#### **Danske**:

Kuten muidenkin pankkien kohdalla loppuasiakas on sopimuskumppani suoraan Danske Bankin kanssa Web Services -sopimusta tehtäessä.

Palveluina Danske Bankin sopimustermein:

- XML-Maksut/XML-Payments
- \*Sisältäen: Kotimaan maksut, Ulkomaan maksut ja Palkat/Including Domestic payments, Foreign Payments and Salaries
- Tiliote XML (CAMT053)

Kun saatte pankista Web Services -varmenteiden noudossa tarvittavat tunnisteet, pystymme aktivoimaan teille yhteyden nopeasti käyttöön. Muistuttaisin, että pankin tunnistetietoja tulee käsitellä erityisen tarkkaan (turvallisesti) eli niitä ei tule koskaan toimittaa samalla sähköpostiviestillä, vaan mieluiten osa tiedoista tekstiviestillä ja osa (turva)sähköpostilla. Danske Bankista tarvitaan Web Services -yhteyden aktivoimiseksi seuraavat tunnistetiedot:

- 1. Käyttäjänumero (löytyy: 'WEB Services –Yhteyskäytäntö ja PKI-Turvaratkaisu' -sopimuksesta)
- 2. Danske Bankista saatu salasana (=PIN koodi, on tullut yleensä erillisessä tunnuskuoressa tai paperilomakkeella)

## <span id="page-2-2"></span>**Dokument**

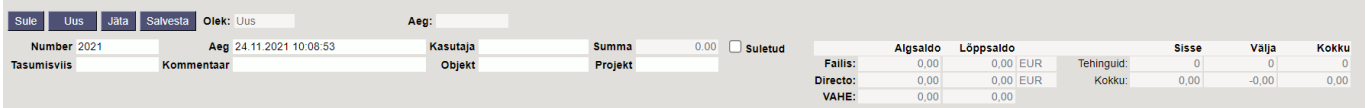

## <span id="page-2-3"></span>**Read**

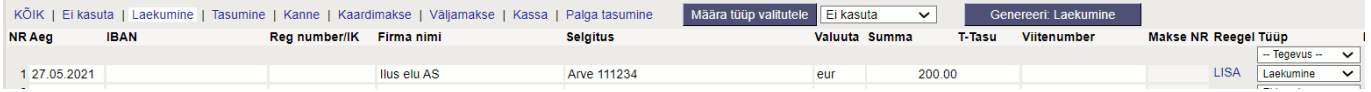

- **Aeg** tehingu aeg, finantskande kuupäev.
- **IBAN** tehinguga seotud ettevõtte/eraisiku IBAN
- **Reg number/IK** tehinguga seotud ettevõtte registrikood või eraisiku isikukood
- **Firma nimi** tehinguga seotud ettevõtte nimi
- **Selgitus** tehingu selgitus
- **Valuuta** tehingu valuuta
- **Summa** tehingu summa
- **T-tasu** tehingu teenustasu
- **Viitenumber** tehingu viitenumber
- **Makse NR** tehingu makse number

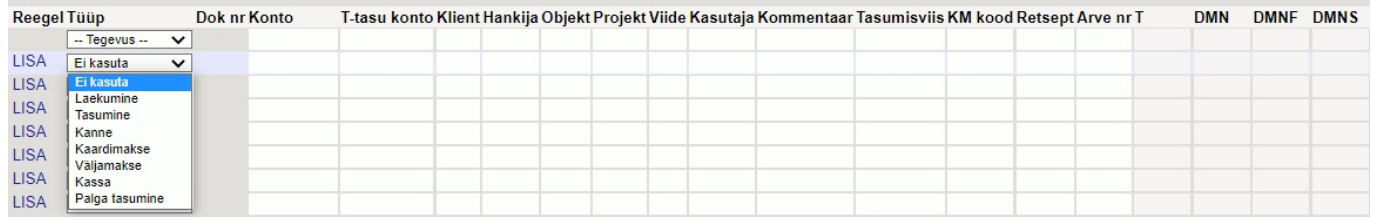

- **Reegel** siin kuvatakse väljavõtte real automaatselt rakendunud reegli kood, kuid vajadusel saab siit lisada ka uue reegli vajutades **LISA**
- **Tüüp** saab käsitsi lisada sobiva tegevuse tüübi või täitub see valik automaatselt vastavalt rakendunud reeglile.

Pangaväljavõttest loodavale järgdokumendile lisatakse käsitsi täitmise või reegli rakendumise tulemusena järgnevad andmed:

- **Konto** kasutatav ainult kande puhul
- **Teenustasu konto** kasutatav ainult kande puhul
- **Klient** kliendi kood
- **Hankija** hankija kood
- **Objekt** objekt või objektide kombinatsioon
- **Projekt** projekt
- **Viide** grupeerimise tunnus, kandel grupeeritakse sama tunnusega tehingud
- **Kasutaja** kasutaja kood, kasutatav väljamakse peal
- **Kommentaar** kommentaari info
- **Tasumisviis** tasumisviisi kood
- **KM kood** käibemaksu kood
- **Retsept** retsepti kood
- **Arve nr** müügiarve number, kasutatav ainult laekumise peal

#### <span id="page-3-0"></span>**Üldist**

- Kui pärast dokumentide genereerimist ei ole väljavõttel enam ühtegi töötlemata rida, määratakse väljavõte automaatselt suletuks.
- Pärast väljavõtte importi proovitakse Makse numbri alusel Directost eelnevalt algatatud dokumente tuvastada ning automaatselt siduda (pole mõtet genereerida midagi, mis on juba olemas). Tuvastatavateks dokumentideks on:
	- Tasumised
- Palga tasumised
- Väljamaksed
- Laekumised eelnevalt Directos loodud ja kinnitatud laekumisi tuvastatakse ainult tellimuse- ja/või arve viitenumbri põhjal ning seda juhul, kui süsteemiseadistuses on see lubatud Väljavõtte import tuvastab viitenumbri põhjal Directos eelnevalt loodud laekumised
- Loodud/tuvastatud dokumentide number ilmub väljavõtte dokumendi ridadele lingina, kustkaudu saab neid avada, õigsust kontrollida ja tavapärasel moel kinnitada. Link on **paksus** kirjas, kui dokument on kinnitatud.
- Teatud olukorras võib olla vajalik automaat-tuvastuse poolt lingitud dokument nö lahti linkida, selleks on dokumendi tüübi nimetuse taga nupp **[X]**, mida valides küsitakse kinnitust ning link eemaldatakse (väljavõtte peab salvestama pärast seda liigutust)
- Automaat-tuvastust pärast importimist saab vajadusel välja lülitada süsteemiseadistuga Väljavõtte import tuvastab Directost algatatud tasumised

# <span id="page-4-0"></span>**Faili import**

Pangafaili importimiseks tuleb kõigepealt luua uus pangaväljavõtte dokument ja see salvestada nii, et päisesse on valitud vajaliku pangakontoga seotud tasumisviis. Tasumisviisi seadistus EKSPORDI TÜÜP peab olema **18 (SEPA EST)**. Sellise tasumisviisiga salvestatud väljavõtte dokumendile ilmub nupp **IMPORT SEPA EST**. Nupu vajutamise järel saab oma arvutist valida pangaväljavõtte faili ja selle üles laadida.

Igale pangafailis olevale reale vastab üks väljavõtte dokumendi rida. Imporditakse kõik kirjed, nii saadud kui makstud summad. Pangafaili kirje tüübi järgi määrab Directo reale tüübi Laekumine, Tasumine vms. Soovi korral saab rea küljes ise tüüpi muuta.

 Kui väljavõttest on loodud dokumente ning teostatakse uuesti import, siis kustutati kõik read, millest pole veel dokumenti loodud. Dokumendi seosega read jäävad alles (ning kui need on imporditavas failis olemas, siis neid uuesti ei impordita, eeldusel et andmetes on unikaalne rea tunnus)

**A** Pangas on igal tehingul unikaalne tunnus, mis imporditakse ka Directosse. Väljavõtte import lisab ainult need read, mille unikaalne tunnus veel Directosse pole imporditud. See välistab olukorra, kus kogemata imporditakse samu kirjeid mitu korda. Kui sama väljavõte importida näiteks koheselt uuele pangaväljavõtte dokumendile, siis tulemuseks on ilma ühegi reata dokument.

Imporditavateks formaatideks on

- ISO XML EST (camt.053.001.02 / camt.052.001.02)
- camt.054.001.02
- PayPal (TAB) võimaldab importida PayPali tehingud TAB eraldatud failist ning luua laekumised vastavalt.

**InvoiceNumber** välja abil, mis imporditakse pangaväljavõtte viitenumber väljale, saab seadistada laekumise loojat ära tundma Directo arvet. Eelduseks on PayPali arve tunnus arve lisaväljas ning määratud süsteemi seadistus Arve lisaväli, kus hoitaks arve viitenumbrit

## <span id="page-5-0"></span>**Automaatkonteerimise reeglid**

Väljavõtte reeglite seadistamise abil saab väljavõtte dokumendi ridade infot automaatselt täita. Kõige rohkem kasutatakse seda võimalust selliste pangatehingute kirjeldamiseks, mida kajastatakse raamatupidamises finantskandena, nagu näiteks teenustasud, intressid, laenumaksed jms.

#### <span id="page-5-1"></span>**Uue reegli lisamine**

Kõige lihtsam on uue reegli loomist alustada väljavõtte dokumendilt. Kõikidel ridadel, millele on rakendunud mõni reegel, on real näha vastava reegli kood, millele klikkides saab reegli avada. Kõikidel väljavõtte ridadel, millele pole rakendunud ükski senituntud reegel, on link **LISA**. Näide: ühele reale on juba reegel rakendunud (EU2\_TT) ja teistel ridadel, mis ei vasta ühelegi tuntud reeglile, on link LISA

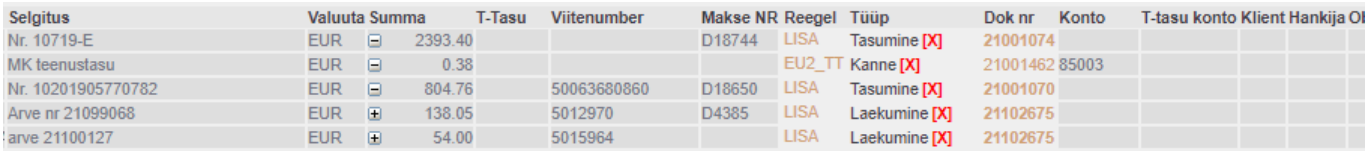

Selle lingi vajutamisel avaneb uue reegli loomise aken, mille tingimused on eeltäidetud vastava väljavõtte rea infoga.

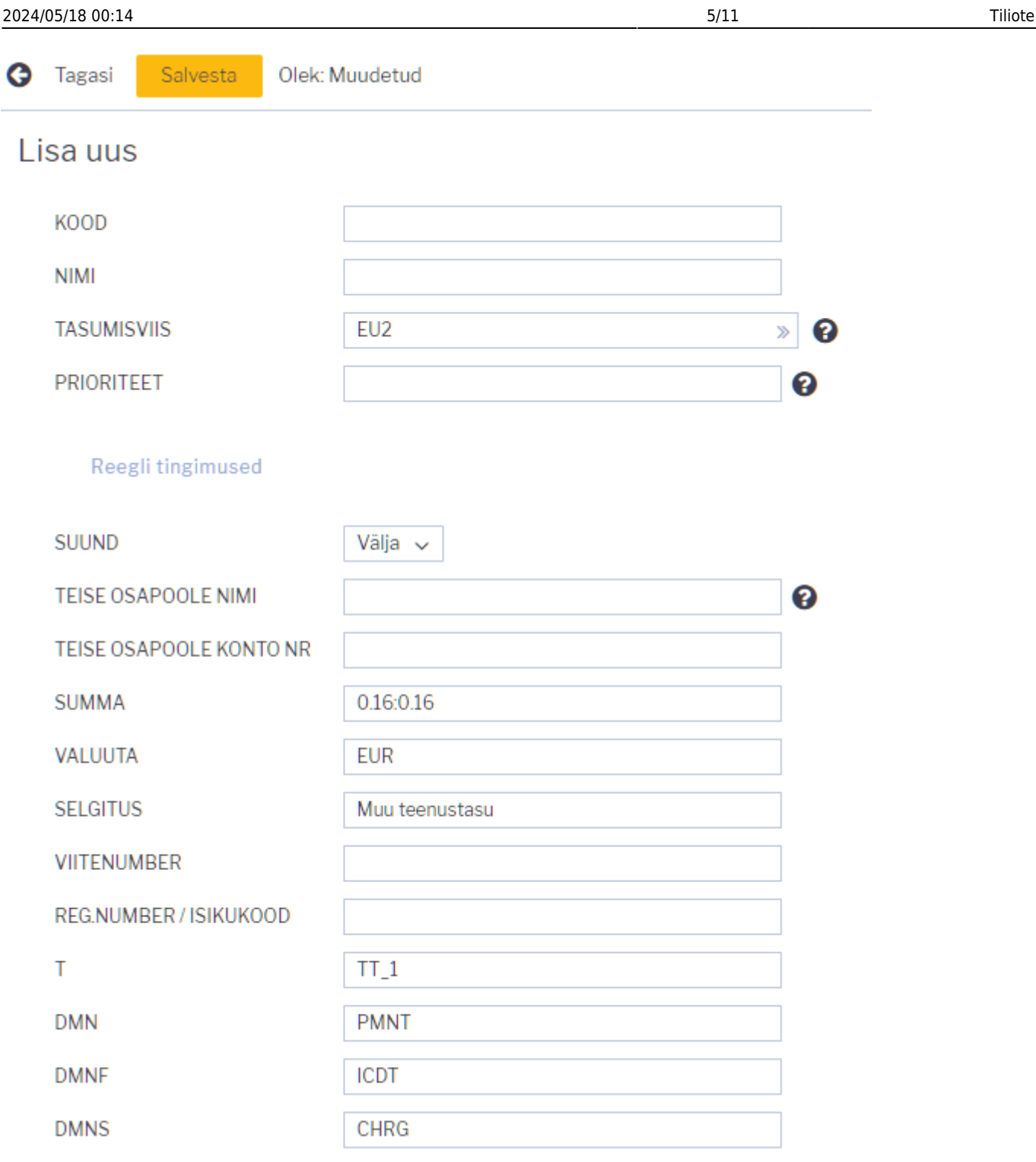

Loodavale reeglile tuleb määrata kood ja nimi. Tingimuste bloki täitmisel peab silmas pidama, et reegel rakendub juhul, kui KÕIK tingimused on täidetud. Ülaltoodud näite puhul rakendub reegel tehingute puhul, kus

- 1. raha läks pangakontolt maha (suund Välja)
- 2. summa oli täpselt 0.16 Eurot (valuuta ja summavahemik on määratud)
- 3. makse selgitus oli Muu teenustasu

Selleks, et reegel rakenduks universaalsemalt, võib tingimusi vähendada või kasutada täpse tekstivastavuse asemel tekstifragmendi otsingut. Näiteks selliste tingimuste puhul

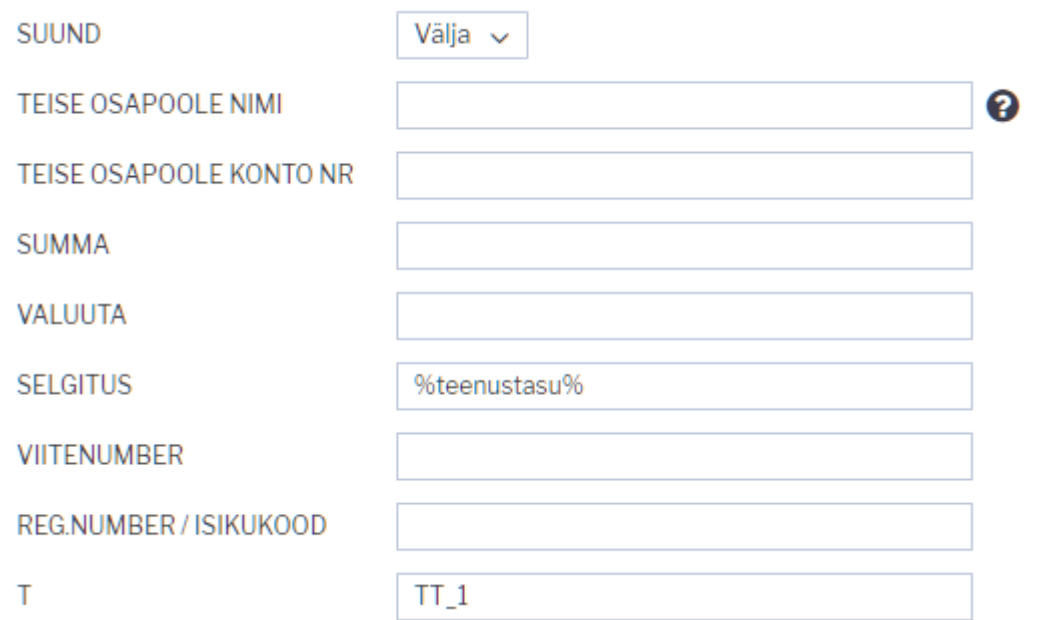

rakendub reegel kõikidel juhtudel, kui arvelt läheb raha maha tehinguga, mille tüüp on TT\_1 ja mille kirjelduses sisaldub tekst teenustasu

Tingimuste täitmise järel tuleb määrata reegli rakendumise soovitud tulemus. Näide:

#### **Tulemus**

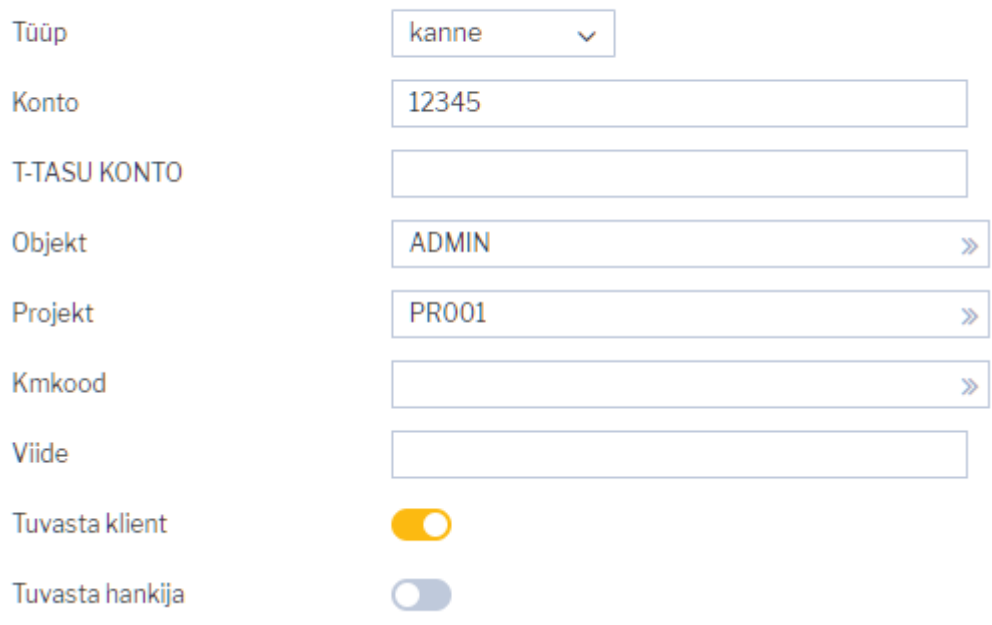

Sellele väljavõtte reale, mille puhul antud reegel rakendub, määratakse

- 1. tüüp Kanne
- 2. finantskonto 12345
- 3. objekt ADMIN
- 4. projekt PR001
- 5. proovitakse leida klientide registrist klient, kelle äriregistri number klapib väljavõtte real oleva vastaspoole registrinumbriga

## <span id="page-8-0"></span>**Reeglite haldamine**

Seadistatud pangaväljavõttereeglite register on leitav Raamatu seadistuste valikus Pangaväljavõtte reeglid. Siin saab reegleid muuta ja kustutada.

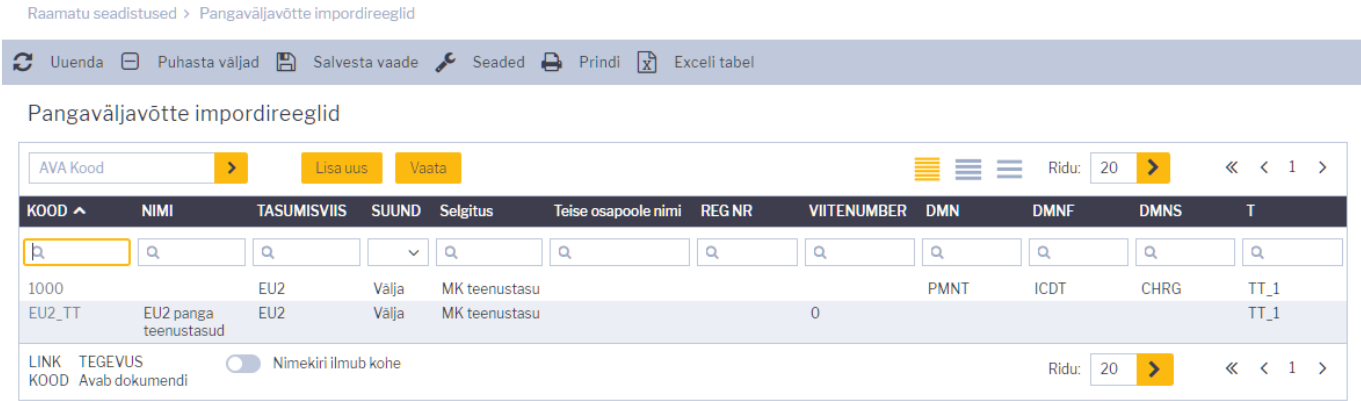

#### <span id="page-8-1"></span>**Reeglite rakendumine**

- Reeglid rakenduvad kohe pärast väljavõtte importimist (nii failist kui ka pangast [automaatselt](https://wiki.directo.ee/et/fin_valjavote#automaatne_import) [importides](https://wiki.directo.ee/et/fin_valjavote#automaatne_import)) kuid ka pärast iga väljavõtte salvestamist (mis on abiks uute reeglite loomisel ja nende testimisel)
- Väljavõtte real, kus reegel rakendus, on näha reegli kood ja linnuke ning reeglis defineeritud väljad on täitunud - sellisel real ei saa käsitsi välju enam täita.
- Vajadusel saab reegli kõrval oleva linnukese eemaldamise abil reegli rakendumise tühistada pärast seda liigutust saab käsitsi välju muuta või lisada infot väljadele, mida reegel ei täitnud.

## <span id="page-8-2"></span>**Dokumentide genereerimine**

Selleks, et väljavõttest genereerida vajalik raamatupidamisdokument, tuleb ridade kohal valida vastava dokumenditüübi sakk. Näide: valitud on Laekumine:

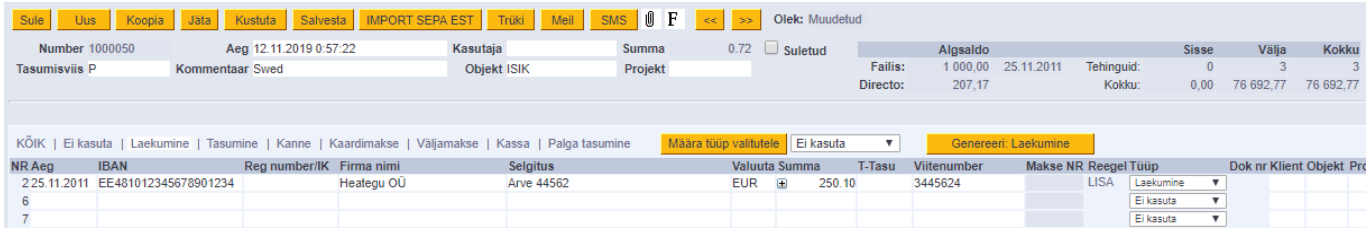

## <span id="page-8-3"></span>**Laekumise genereerimine**

Tüübi valimise tulemusena on tekkinud nupp **Genereeri: Laekumine**. Seda nuppu vajutades loob Directo ekraanil näha olevatest ridadest uue laekumise dokumendi. Laekumise loomise käigus sobitatakse saadud summad müügireskontro andmetega. Genereerimine käib kahes etapis - esmalt kliendi tuvastamine ning siis dokumendi tuvastamine.

#### <span id="page-9-0"></span>**Kliendi tuvastamine**

Klient tuvastatakse vastavalt parameetrite sobivusele siin toodud järjekorra alusel:

- Väljavõttel tuvastatud/määratud klient
- Väljavõttele määratud arve number
- Kliendi viitenumber kliendikaardi lisaväljas kui määratud on süsteemiseadistus Lisaväli, mis määrab laekumise impordi jaoks kliendi viitenumbri
- Kliendikaardi viitenumber
- Arve lisavälja viitenumber kui on määratud süsteemiseadistus Arve lisaväli, kus hoitaks arve viitenumbrit
- Arve viitenumber
- Tellimuse viitenumber
- Kliendi äriregistri number
- Kliendi arveldusarve
- Kliendi nime ja maksja nime sobivus
- Makse kirjelduse ja arve numbri sobivus a) makse selgituses olnud numbrite alusel arve numbriga sobivus b) Kui seadistusega Arve lisaväli, kus hoitakse arve välist numbrit on määratud arve lisaväli, siis lisaväljas oleva numbri sobivus selgituses olnud numbriga
- Kliendikaardile määratud kontaktisiku nime või isikukoodi sobivus maksja nime või isikoodiga
- Arve projekti ja tasumise selgituses oleva projektikoodi sobivus kui määratud on süsteemiseadistus Väljavõttest laekumise loomisel eelistatakse arve tuvastamisel makse kirjelduses esinevat projekti koodi
- Makse kirjelduse ja tellimuse numbri sobivus (makse selgituses olnud numbrite alusel tellimuste pealt) - kui on määratud süsteemiseadistus: Väljavõttest laekumise loomisel otsitakse tellimuse numbrit

#### <span id="page-9-1"></span>**Arve/tellimuse tuvastamine**

Dokument tuvastatakse vastavalt eelnevalt tuvastatud kliendile, siin olevas järjekorras, aluseks järgnevad väljad:

- Arve lisavälja viitenumber kui on määratud süsteemiseadistus Arve lisaväli, kus hoitaks arve viitenumbrit
- Arve viitenumber
- Makse kirjelduse ja arve numbri sobivus a) makse selgituses olnud numbrite alusel arve numbriga sobivus b) Kui seadistusega Arve lisaväli, kus hoitakse arve välist numbrit on määratud arve lisaväli, siis lisaväljas oleva numbri sobivus selgituses olnud numbriga
- Arve saldo ja laekunud summa on sama
- Arve projekti ja tasumise selgituses oleva projektikoodi sobivus kui määratud on süsteemiseadistus Väljavõttest laekumise loomisel eelistatakse arve tuvastamisel makse kirjelduses esinevat projekti koodi

Juhul, kui väljavõte on väga mahukas, genereerib Directo mitu laekumist, nii et ükski laekumine ei oleks üle 500 rea pikk.

 Ühine laekumine või tasumine luuakse ridadest, mille objekt, kasutaja ja viide on samad. St. eelnimetatud objekt, kasutaja ja viide lähevad laekumise või tasumise päisesse.

## <span id="page-10-0"></span>**Finantskannete genereerimine**

Vajutades nuppu **Genereeri: Kanne** luuakse kanne väljavõtte dokumendi kõikidest ridadest, mille tüüp on **Kanne** sealjuures koonduvad read samale kandele, mille **aeg** ja **viide** (või viite puudumisel **reegel**) on samad. Kande loomise käigus kontrollib Directo finantskande vastavust reeglitele ja rikastab info vastavalt seadistustele (näiteks lisab objektidele hierarhiad).

#### <span id="page-10-1"></span>**Retsepti kasutamine**

Kui väljavõtte reale on määratud retsept, siis selle rea summa jagatakse vastavalt retseptis defineeritud reeglitele. Reeglid tuleks defineerida juhindudes järgnevast:

- Esimene rida peab olema valiku tüübiga **Parameeter**, Rida rea tunnus, näiteks 10, Summa näiteks **{100}** (100 asemel rakendub väljavõtte selle rea summa)
- Järgmised read on jagamised, valiku tüüp **Konto**, Summa on proportsioon mis väljendatakse arvutusena: näiteks **{0.20}\*10**, mis tähendab 20% realt 10 (ehk selle väljavõtte rea summast)

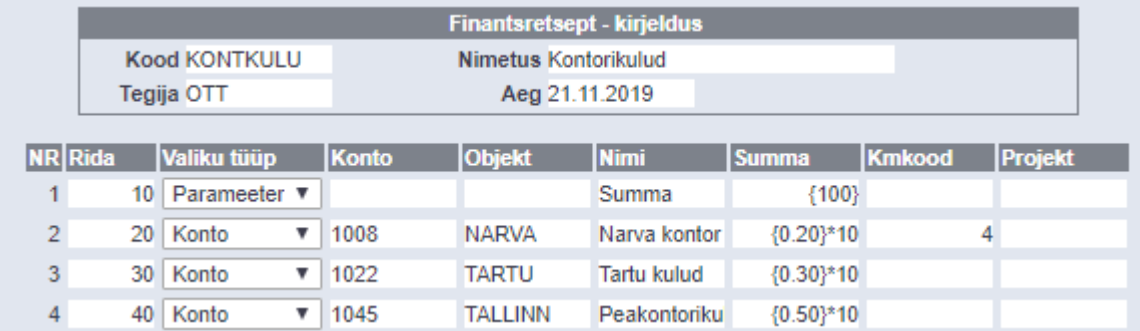

- Proportsiooni ridade summa peaks kokku võrduma 1. Vastasel juhul lisandub kandele ümardus
- Kui rakendub retsept, siis täidetakse kandel konto, nimetus, objekt, projekt ja km-kood retseptist (klient ja hankija võetakse tavapäraselt väljavõtte realt).

## <span id="page-10-2"></span>**Automaatne import**

Juhul, kui kasutusel on automaatne andmevahetusliides pangaga, tekivad väljavõtte dokumendid Directosse siis, kui pank väljastab eelmise päeva kontoväljavõtte ehk PeriodicStatement (camt.053.001.0) raporti (tavaliselt ajavahemikul 03:00 kuni 05:00). Toetatud on ka Debit Credit Notification ehk nö Alert raport (camt.054.001.02), mis tekib kohe kui laekumine toimub (alates mingist summast, mis on seadistatav pangas). Viimase eripära on selles, et seda tüüpi väljavõte ei teki alati uus vaid lisab ridu selle päeva alert tüüpi väljavõttele.

Imporditud pangaväljavõte on võimalik jäädvustada muutmata kujul PDF ja XML-failina, et vajadusel see välja trükkida või kasutada sisekontrolli jaoks. Selleks tuleb aktiveerida süsteemi seadistus Finantsi seadistused>**Pangaväljavõtte import säilitab väljavõtte ka manusena**, valides rippmenüüst sobiv keel, milles PDF-fail salvestatakse.

- Väljavõte import tuvastab seeria kehtivuse järgi ning võtab esimese sobiva. Vajadusel saab määrata süsteemiseadistuse Transport>Vaikimisi seeria, kui on soov, et väljavõtte dokument tekiks konkreetsesse seeriasse.
- Tasumisviisi tuvastus otsib pangakonto numbri järgi ning kirjeldusest/koodist ka valuuta tunnust.

#### <span id="page-11-0"></span>**LHV Connect**

- 1. Täitke [LHV Connecti taotlus,](https://www.lhv.ee/et/connect/taotlus) valige tarkvaraks Directo ja teenuseks Automaatne kontoväljavõte
- 2. Määrake Directo süsteemi seadistustes Transport>LHV IBAN'id arveldusarved, mille väljavõtteid soovite automaatselt Directosse
- 3. Kui seadistuste salvestamine palub teil pöörduda kasutajatoe poole, siis tehke seda, saates aktiveerimise palve [info@directo.ee](mailto:info@directo.ee)

#### <span id="page-11-1"></span>**SEB Baltic Gateway**

1. Juhatuse liige peab sõlmima [internetipangas](https://e.seb.ee/cgi-bin/ubus.sh/ifirma.w?act=BGWoperator&lang=EST) **SEB Baltic Gateway** teenuselepingu

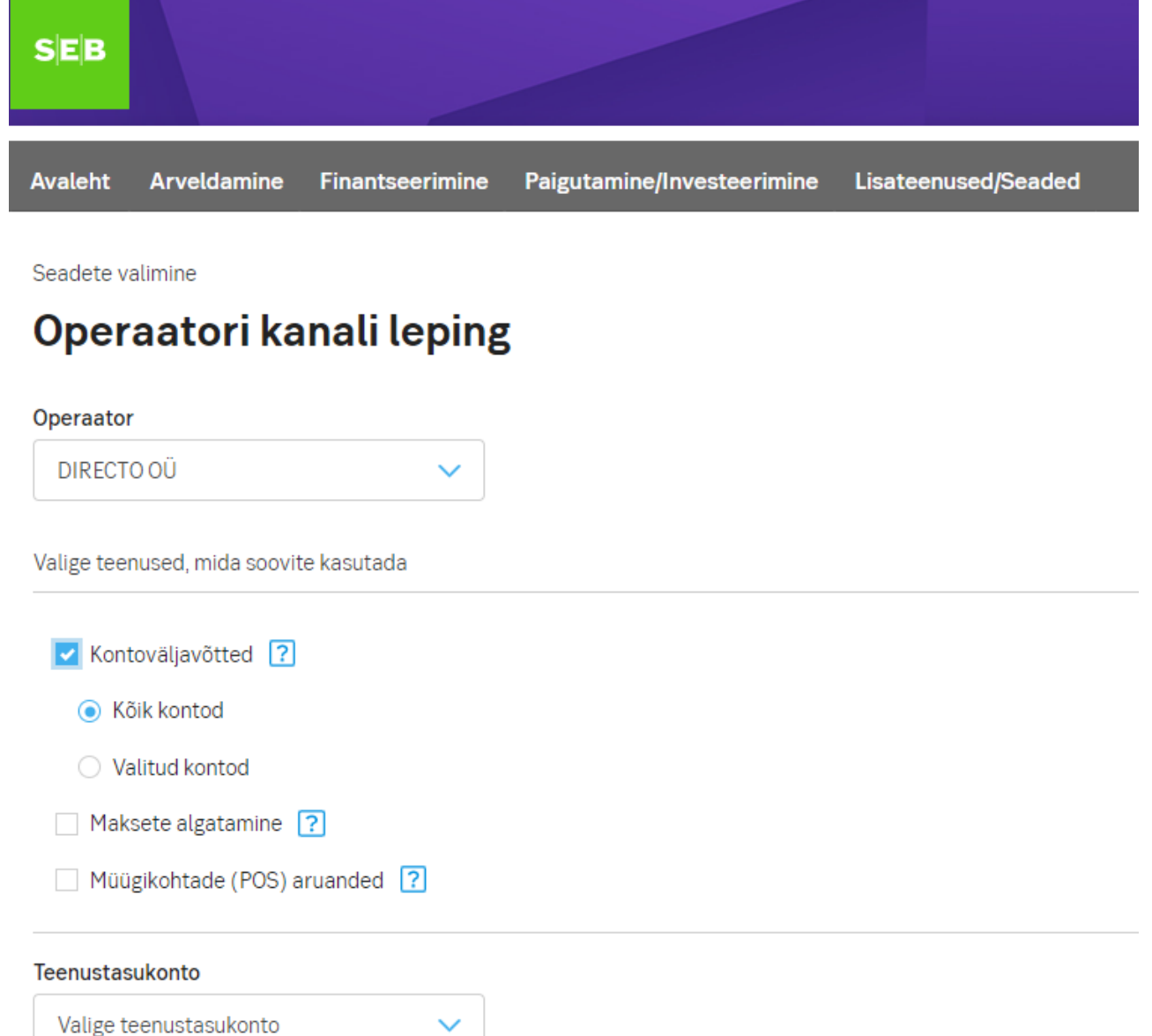

Teenus ei aktiveeru, kui lepingu sõlmib keegi, kes pole juhatuses

Leping ei aktiveeru reaalajas - SEBis aktiveerib lepingu pangatöötaja (kontrollib, kas lepingu on allkirjastanud juhatuse liige), seega töövälisel ajal aktiveerub leping järgmise päeva hommikuks, mis tähendab seda, et esimene väljavõte saabub Directosse ülejärgmisel öösel

- 2. Määrake Directo süsteemi seadistustes Transport>SEB Gateway IBAN'id arveldusarved, mille väljavõtteid soovite automaatselt Directosse
- 3. Kui seadistuste salvestamine palub teil pöörduda kasutajatoe poole, siis tehke seda, saates

## aktiveerimise palve [info@directo.ee](mailto:info@directo.ee)

From: <https://wiki.directo.ee/> - **Directo Help**

Permanent link: **[https://wiki.directo.ee/fi/fin\\_valjavote?rev=1639746819](https://wiki.directo.ee/fi/fin_valjavote?rev=1639746819)**

Last update: **2021/12/17 15:13**